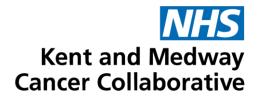

# Aria User Guide

Nurses

| Pu | blication date     | October 2023 |
|----|--------------------|--------------|
| Ex | pected review date | October 2025 |
| Ve | rsion number       | 3            |
| Ve | rsion status       | Final        |
|    |                    |              |

# TABLE OF CONTENTS

| SECTION 1: LOGGING IN TO MANAGER AND OPENING PATIENT RECORDS                                                                                                    | 3                     |
|----------------------------------------------------------------------------------------------------|-----------------------|
| CUSTOMISE TOOLBAR                                                                                                    | 4                     |
| OPEN PATIENT – VISIT TAB                                                                                                    | 4                     |
| OPEN PATIENT – PATIENT TAB                                                                                                    | 5                     |
| PATIENT DETAILS                                                                                                    | 5                     |
|                                                                                                    |                       |
| SECTION 2: PATIENT HISTORY                                                                                                    | -                     |
| DRUG ALLERGIES                                                                                                    | 6                     |
| OTHER MEDICATIONS                                                                                                    | 7                     |
| SECTION 3: PATIENT VITAL SIGNS                                                                                                    | 7                     |
| ENTER VITAL SIGNS                                                                                                    |                       |
|                                                                                                    |                       |
| SECTION 4: DELAY REGIMEN                                                                                                    | 8                     |
| DELAY REGIMEN                                                                                                    | 8                     |
| DELAY A PRESCRIPTION FROM AN ELAPSED DATE                                                                                                    | 8                     |
|                                                                                                    |                       |
| SECTION 5: REVIEW PRESCRIPTION                                                                                                    | 9                     |
|                                                                                                    |                       |
| REVIEW PRESCRIPTION                                                                                                    | 9                     |
|                                                                                                    |                       |
| REVIEW PRESCRIPTION<br>SECTION 6: DRUG ADMINISTRATION<br>DRUG ADMINISTRATION – DRUGS MARKED INTERNAL                                                                                                    |                       |
| SECTION 6: DRUG ADMINISTRATION                                                                                                    | <b>10</b><br>10       |
| SECTION 6: DRUG ADMINISTRATION<br>DRUG ADMINISTRATION – DRUGS MARKED INTERNAL                                                                                                    | <b>10</b><br>10<br>11 |
| SECTION 6: DRUG ADMINISTRATION<br>DRUG ADMINISTRATION – DRUGS MARKED INTERNAL<br>DOSE RECORDING                                                                                                    | <b>10</b><br>10<br>11 |
| SECTION 6: DRUG ADMINISTRATION<br>DRUG ADMINISTRATION – DRUGS MARKED INTERNAL<br>DOSE RECORDING                                                                                                    | <b>10</b><br>         |
| SECTION 6: DRUG ADMINISTRATION<br>DRUG ADMINISTRATION – DRUGS MARKED INTERNAL<br>DOSE RECORDING<br>DRUG ADMINISTRATION – DRUGS MARKED PICK-UP INTERNAL<br>SECTION 7: FLOW SHEET                                                                                  |                       |
| SECTION 6: DRUG ADMINISTRATION<br>DRUG ADMINISTRATION – DRUGS MARKED INTERNAL<br>DOSE RECORDING<br>DRUG ADMINISTRATION – DRUGS MARKED PICK-UP INTERNAL<br>SECTION 7: FLOW SHEET<br>SECTION 8: ARIA DOCUMENTATION                                                 |                       |
| SECTION 6: DRUG ADMINISTRATION         DRUG ADMINISTRATION – DRUGS MARKED INTERNAL         DOSE RECORDING         DRUG ADMINISTRATION – DRUGS MARKED PICK-UP INTERNAL         SECTION 7: FLOW SHEET         SECTION 8: ARIA DOCUMENTATION         QUESTIONNAIRES |                       |
| SECTION 6: DRUG ADMINISTRATION<br>DRUG ADMINISTRATION – DRUGS MARKED INTERNAL<br>DOSE RECORDING<br>DRUG ADMINISTRATION – DRUGS MARKED PICK-UP INTERNAL<br>SECTION 7: FLOW SHEET<br>SECTION 8: ARIA DOCUMENTATION                                                 |                       |
| SECTION 6: DRUG ADMINISTRATION         DRUG ADMINISTRATION – DRUGS MARKED INTERNAL         DOSE RECORDING         DRUG ADMINISTRATION – DRUGS MARKED PICK-UP INTERNAL         SECTION 7: FLOW SHEET         SECTION 8: ARIA DOCUMENTATION         QUESTIONNAIRES |                       |

| SOP No                                                                                                    | KMCCEP027 | Version       | 3                     | Supersedes version | 2            | Dama 0 af 45 |  |  |  |
|----------------------------------------------------------------------------------------------------|-----------|---------------|-----------------------|--------------------|--------------|--------------|--|--|--|
| Written By                                                                                                  | H Downs   | Authorised by | SACT Governance Group | Date               | October 2023 | Page 2 of 15 |  |  |  |
| KMCC document: No responsibility will be accepted for the accuracy of this information when used elsewhere. |           |               |                       |                    |              |              |  |  |  |

# **SECTION 1:**

# LOGGING IN TO MANAGER AND OPENING PATIENT RECORDS

Enter your user name and password. These are usually, but not always, the same as your windows details.

| Citrix <b>Receiver</b> " | User name: |          |              |
|--------------------------|------------|----------|--------------|
| CIUIX Receiver           | Password:  |          |              |
|                          | Domain:    | admtw-tr | $\checkmark$ |
|                          |            | Log On   |              |

Select MO Manager

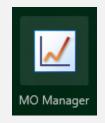

Enter your username as **User ID**. This is usually **firstname.surname** format. **From** should <u>always</u> be MTW NHS Trust. **Log into** should be the area where the patient will be treated and should always be at ward/department level. Your password must be between 6 and 10 characters long, start with a capital letter and be mixed case. It should contain at least 2 numbers, no special characters and be unique from the previous 5 passwords.

| <b>O</b>  |
|-----------|
| OK Cancel |
|           |

| Downs, Helen | TEST LOCATION - OUTPATIENT | 8 | Mar 8, 2023 11:32 |     |  |
|--------------|----------------------------|---|-------------------|-----|--|
|              |                            | _ |                   | 111 |  |

Your name should be displayed. If it isn't click on the name displayed and select **Switch Users**. <u>**DO NOT USE**</u> Lock Application.

Ensure you are working in the correct area. This should show the department where the patient will be treated. Click on the location displayed to change.

Use **File** and **Exit** to close programme. **<u>DO NOT</u>** use **X** as this will close the window but will not log you off.

| SOP No     | KMCCEP027                                                                                                   | Version       | 3                     | Supersedes version | 2            | Dama 0 4/45  |  |  |  |
|------------|----------------------------------------------------------------------------------------------------|---------------|-----------------------|--------------------|--------------|--------------|--|--|--|
| Written By | H Downs                                                                                                    | Authorised by | SACT Governance Group | Date               | October 2023 | Page 3 of 15 |  |  |  |
|            | KMCC document: No responsibility will be accepted for the accuracy of this information when used elsewhere. |               |                       |                    |              |              |  |  |  |

## CUSTOMISE TOOLBAR System Admin → Security → Customise Toolbar

Select an item from the menu on the left by clicking on it once then select '**Add**' to add to your toolbar. Select an item on the right then select '**Remove**' to remove it from your toolbar. Click on an item on the right then select '**Icon**' to change the picture of that icon. Change the numbers to change the sequence in which the icons will appear on your toolbar, item 10 will be on the far left, item 20 second from left and so on. Select **Sort** to put in numerical order once re-numbered.

| Customize Toolbar                      |            |             |      |                  |                |            |          |       | X    |
|----------------------------------------|------------|-------------|------|------------------|----------------|------------|----------|-------|------|
| Available Toolbar Items                |            |             |      | Selecter         | d Toolbar Iter | ns         |          |       |      |
| File                                   |            | Add >>      | >    | Demogr           | aphics         |            |          | 10    | 1    |
| Open Patient                           |            | << Remove   |      | Patient Summary  |                |            | 20       | -     |      |
| Batch Test Orders                      |            | << Remo     | ve   | Notes            |                |            |          | 30    | -    |
| Billing Manager Review                 |            | Sort        |      | Provider         | r Approval     |            |          | 40    |      |
| Task List                              |            |             |      | Patient          | History        |            |          | 50    |      |
| Document Scanning                      |            | Icon        |      | Flow Sh          | eet            |            |          | 60    |      |
| Batch Document Scanning                |            |             |      | Vital Sig        | ns             |            |          | 70    |      |
| Physician Order Transcriptions         |            |             |      | Exam             |                |            |          | 80    |      |
| Dictation Queue                        |            |             |      | Medicat          | ions           |            |          | 90    |      |
| Transcriptions                         |            |             |      | Drug Ad          | ministration   |            |          | 100   |      |
| Correspondence                         |            |             |      | Reminde          | ers            |            |          | 110   |      |
| Follow By Mail                         |            | Default     |      | Patient Schedule |                |            | 120      |       |      |
| Meaningful Use Dashboard               |            | Detault     |      | Close Patient    |                |            | 130      |       |      |
| Quality Measures                       |            |             |      | Reports          |                |            |          | 140   |      |
| Workup                                 |            |             |      | Set Effe         | ctive Date     |            |          | 150   |      |
| Plan Management                        |            |             |      | Questio          | nnaires        |            |          | 160   |      |
| Eligibility Questionnaires             |            |             |      |                  |                |            |          |       |      |
| Patient Comments                       |            |             |      |                  |                |            |          |       |      |
| ADT                                    |            |             |      |                  |                |            |          |       |      |
| Assessments                            |            |             |      |                  |                |            |          |       |      |
| Tests                                  |            |             |      |                  |                |            |          |       |      |
| GFR                                    | -          |             |      |                  |                |            |          |       |      |
| 🏝 🖻 🖹 H <sub>x</sub>                   |            | ₩           | 8    | ٩ <mark>٢</mark> | <i>ф</i>       | <b>900</b> |          | Ē     | 1    |
| Demog. Summary Notes Prov Appr History | Flow Sheet | Vital Signs | Exam | Rx               | Drug Admin     | Reminders  | Schedule | Close | Repo |
| <u></u>                                |            |             |      |                  |                |            |          |       |      |

The items listed as 10 – 160 above, show from left to right in the order defined by their numbers

| 🚋<br>Demog. | Summary | Part Notes | Prov Appr | H <b>.</b><br>History | Elow Sheet | Vital Signs | 父<br>Exam | Rx Rx | 🗼<br>Drug Admin | sop<br>Reminders | Chedule | Close | <b>Reports</b> | E. Date | <b>?</b><br>Qstrs |
|-------------|---------|------------|-----------|-----------------------|------------|-------------|-----------|-------|-----------------|------------------|---------|-------|----------------|---------|-------------------|
|-------------|---------|------------|-----------|-----------------------|------------|-------------|-----------|-------|-----------------|------------------|---------|-------|----------------|---------|-------------------|

## **OPEN PATIENT – VISIT TAB**

Ensure only the **Attending** box is ticked to view a list of patient appointments that match the selected criteria for the location currently logged into.

| Visit p            | atient Reminders     |                   |              | Proceed to Medications | <b>I</b> III 🗹 |
|--------------------|----------------------|-------------------|--------------|------------------------|----------------|
| Date<br>Start Time | 25/10/2019 🔢 Today 💌 |                   |              | View Contraction View  |                |
| Provider           | (All)                | Scheduled Event 💌 |              | Open chart             |                |
| Location 💌         | (All)                | Scheduled         | $\checkmark$ | Cancelled              | Refresh        |

| SOP No     | KMCCEP027                                                                                                   | Version       | 3                     | Supersedes version | 2            |              |  |  |  |
|------------|----------------------------------------------------------------------------------------------------|---------------|-----------------------|--------------------|--------------|--------------|--|--|--|
| Written By | H Downs                                                                                                    | Authorised by | SACT Governance Group | Date               | October 2023 | Page 4 of 15 |  |  |  |
|            | KMCC document: No responsibility will be accepted for the accuracy of this information when used elsewhere. |               |                       |                    |              |              |  |  |  |

## **OPEN PATIENT – PATIENT TAB**

| First Name Bylesbury<br>Date of Birth 00/00/0000 +/- 5 Years<br>Primary ID R Number<br>Provider (All)<br>Institution TEST LOCATION - OUTPATIENT<br>Status                                                                                                    | Proceed to Medici<br>Proceed to Medici<br>Other Names<br>Current<br>x (Al)<br>xs (Al)<br>xs (Al)<br>Clear<br>Advanced<br>y Approx<br>Current<br>Advanced<br>y and the first first | ations                                                                                                    |
|----------------------------------------------------------------------------------------------------|----------------------------------------------------------------------------------------------------|----------------------------------------------------------------------------------------------------|
| Duck, Aylesbury         quacter           Duck, Aylesbury         6432           To search for a patient enter at least the first 2 letters of their first and last names or select their primary ID type from the drop down list and enter in the box to the right then click Search. To select patient from list, highlight line by clicking once then select Open or double click on line. | ick Oct 10, 1950 🙈                                                                                                    | Select View to view patient<br>demographics. This<br>information is fed through<br>from KOMS so if<br>amendments are required<br>they should be performed<br>in KOMS which will then<br>update the ARIA record too |

## PATIENT DETAILS Open Patient Window → View Patient

All information in the demographics tabs is imported from KOMS however the patient's Provider (Consultant) will need to be added manually. To add the Provider, select the **Providers** tab.

| General | IDs       | Temporary Address | Contacts | Demographics | Providers | Referrals | Ph | notograph | Preferences |
|---------|-----------|-------------------|----------|--------------|-----------|-----------|----|-----------|-------------|
|         | -Internal | Physicians        |          |              |           |           |    |           |             |
|         | Physic    | Physician Name    |          | lationship   | New       |           |    |           |             |
|         |           |                   |          |              |           |           |    | Delete    | 1           |

Select **Modify** then **New**. Type the surname of the required consultant then select **Search**. Highlight the relevant consultant then select **OK** 

| ~ | Provider Search   |              |                    |      | ×      |
|---|-------------------|--------------|--------------------|------|--------|
|   | Provider          |              |                    |      |        |
|   | Provider Name yar |              |                    |      | Search |
|   | Provider          | Organization | Classification     | City | Status |
|   | Varian, MD        |              | Medical Oncologist |      |        |

#### From the Relationship menu, always select Consultant. Select OK to complete

| General | IDs     | Temporary Address | Conta | cts       | Demographics                  | Providers | Referrals     | Phot   | ograph | Preferences |  |
|---------|---------|-------------------|-------|-----------|-------------------------------|-----------|---------------|--------|--------|-------------|--|
|         |         | Physicians        |       |           |                               |           |               |        |        |             |  |
|         |         | an Name           |       |           | Relationship Classificatio    |           | lassification |        | New    | lew         |  |
|         | Varian, | Varian, MD 🔎      |       | Consultan | Consultant Medical Oncologist |           |               | Delete |        | 1           |  |

Once added, the nominated consultant will remain in the patient record

| SOP No             | KMCCEP027                                                                                                   | Version       | 3                     | Supersedes version | 2            |              |  |  |  |
|--------------------|----------------------------------------------------------------------------------------------------|---------------|-----------------------|--------------------|--------------|--------------|--|--|--|
| Written By H Downs |                                                                                                    | Authorised by | SACT Governance Group | Date               | October 2023 | Page 5 of 15 |  |  |  |
|                    | KMCC document: No responsibility will be accepted for the accuracy of this information when used elsewhere. |               |                       |                    |              |              |  |  |  |

# SECTION 2: PATIENT HISTORY

## DRUG ALLERGIES Patient History → Allergies Tab

|                                       |                                                         | added to EN          | IR for allergy in                         |                                | ion:                            |                                           |              |
|---------------------------------------|---------------------------------------------------------|----------------------|-------------------------------------------|--------------------------------|---------------------------------|-------------------------------------------|--------------|
| Questionnaires                        | y status not comple                                     | Photographs          | = NKDA<br>Infection Control<br>Social All | Chie                           | Ef Complaint / HPI  Medications | Impression / Plan<br>Diagnoses / Problems | 1,           |
| Show Errors                           |                                                         | gic Parinity         | Sugar                                     |                                |                                 |                                           |              |
| Reaction Type Allergies               | Response                                                |                      |                                           |                                | Туре                            | Onset Date                                |              |
| CYCLIZINE                             | Photosensitivity (M                                     |                      |                                           |                                | Drug                            | Unknown                                   | A            |
| DOMPERIDONE                           | Nausea/Vomiting/D                                       | iarrhea (Moderate)   |                                           |                                | Drug                            | Unknown                                   | A            |
| <u></u>                               | Check 'No Know                                          | n Allergies'<br>View | if appropriate o                          |                                | t <b>New</b> to ac              | bb                                        |              |
| Always select Dru                     | Ig from Type drop<br>C Allergy<br>Type Drug<br>Allergy  |                      | and not drug c                            | lass. Fo                       | or drug allergi                 | es click 🔌 to                             | search       |
| these won't th                        | TYPE DRUG NA<br>en be linked to in<br>Always select fro | nputted              |                                           |                                | ulary Only                      |                                           | - Estrica 1  |
|                                       | Formulary Only b                                        |                      | Agent                                     | Lamine - (                     | oral liquid Oral)               | Number of Matchir                         | ig Entries . |
|                                       | type the first few                                      |                      |                                           |                                | (tablet Oral)                   |                                           |              |
| · · · · · · · · · · · · · · · · · · · | will then display a<br>ching agents.                    |                      |                                           | -                              | apsule Oral)                    |                                           |              |
| mai                                   | ching agents.                                           |                      |                                           |                                | ral liquid Oral)                |                                           |              |
| 0 0                                   | ig you require from                                     | n the list           |                                           | LIN V - (ta                    | blet Oral)                      |                                           |              |
| then s                                | elect <b>OK</b> to add                                  |                      | Type Drug<br>Allergy PENICI               |                                | C Adverse Reaction              |                                           |              |
| Tick the box(es)                      | peside the correct                                      | t reaction           | Allergy FLNICE                            |                                |                                 |                                           | <u>&gt;</u>  |
| • • •                                 | select the severity                                     |                      | Onset Date                                | Unkr                           | nown 🔽 Form tabl                | 1                                         | <b></b>      |
| droj                                  | o-down menu                                             |                      |                                           | Description<br>Skin Rashes/H   | lives                           | Severity                                  |              |
| Select Save-New                       | to complete curr                                        | ent entry            |                                           | Shock/Uncons                   | sciousness                      |                                           |              |
|                                       | r or select <b>OK</b> to a                              | -                    |                                           | Asthma/Short<br>Nausea/Vomit   | iness of Breath<br>ing/Diarrhea |                                           |              |
|                                       | task                                                    |                      |                                           | Anemia/Blood                   | Disorders                       |                                           |              |
| Save - New                            | OK Car                                                  |                      |                                           | Photosensitivi<br>Swollen-lips | ity                             |                                           |              |
| 2010 11000                            |                                                         |                      |                                           | Chest Pains/I<br>Other         | rregular Heart Rate             | 2                                         |              |
|                                       |                                                         |                      |                                           |                                |                                 |                                           |              |

| SOP No     | KMCCEP027     | Version           | 3                             | Supersedes version         | 2                   | Dama 6 af 45 |
|------------|---------------|-------------------|-------------------------------|----------------------------|---------------------|--------------|
| Written By | H Downs       | Authorised by     | SACT Governance Group         | Date                       | October 2023        | Page 6 of 15 |
|            | KMCC document | No responsibility | will be accepted for the accu | racy of this information w | hen used elsewhere. |              |

## OTHER MEDICATIONS Patient History → Medications Tab

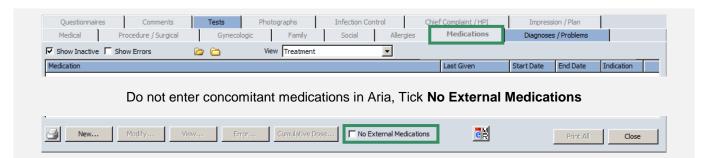

# SECTION 3: PATIENT VITAL SIGNS

## ENTER VITAL SIGNS Vital Signs → New

| leight      |        | 180.00 cms |                 | (180.0 - 180.0) | ß |  |
|-------------|--------|------------|-----------------|-----------------|---|--|
| Weight      |        | 100.00 kg  |                 | (100.0 - 100.0) | ß |  |
| BSA         |        | 2.24 sq.m  |                 | (-)             | ß |  |
| змі         |        | 30.86      |                 | (18.0 - 30.0)   | ß |  |
| Pulse       |        | / min      |                 | (60.0 - 100.0)  | ß |  |
| Respiration |        | / min      |                 | (12.0 - 28.0)   | ß |  |
| Temperature |        | Celsi      | IS              | (-)             | ß |  |
| Systolic    |        | mm(h       | g)              | (90.0 - 140.0)  | ß |  |
| Diastolic   |        | t)mm       | g)              | (65.0 - 90.0)   | ß |  |
| 02 Sat      |        | %          |                 | (96.0 - 100.0)  | ß |  |
| Pain        |        |            |                 | (0.0 - 10.0)    | Ŀ |  |
|             | Select | All App    | ove to complete |                 |   |  |

| SOP No     | KMCCEP027      | Version             | 3                             | Supersedes version         | 2                   | Page 7 of 15 |
|------------|----------------|---------------------|-------------------------------|----------------------------|---------------------|--------------|
| Written By | H Downs        | Authorised by       | SACT Governance Group         | Date                       | October 2023        | Page 7 of 15 |
|            | KMCC document: | No responsibility v | will be accepted for the accu | racy of this information w | hen used elsewhere. |              |

## SECTION 4: DELAY REGIMEN

# DELAY REGIMEN Medications → Treatment Tab → Green Pen → Delay

|                                                                                                    | Treatment can be delayed from 2 points:                                                                                                    |
|----------------------------------------------------------------------------------------------------|----------------------------------------------------------------------------------------------------|
| Ordered by<br>Delay Next to be Given Cycle 1 Day 1 of BRE-077 C5-8<br>On Mar 08, 2023<br>For 1 Week(s)<br>Reason | <ul> <li>Next to be Given – Next ordered prescription<br/>that has not been administered</li> <li>Next to Order – Next unordered prescription</li> <li>Enter duration of delay in number of days or<br/>weeks then select Approve to complete. To bring<br/>treatment forward, prefix number of days/weeks<br/>delay with '-'.</li> </ul> |
| Approve Cancel                                                                                                   | Pending orders cannot be delayed therefore<br>Next to be Given and Next to Order may not<br>be consecutive. To delay a pending order it<br>should be approved first then delayed.<br>If the date of treatment has elapsed then the<br>delay will need to be performed by a user with<br>access to set the effective date (see below)      |

## DELAY A PRESCRIPTION FROM AN ELAPSED DATE Open Patient Window → Security → Set Effective Date

| Select Date   | <<    | Ja     | inua | ry   | _     | -   | >>    |          |     |
|---------------|-------|--------|------|------|-------|-----|-------|----------|-----|
|               |       |        |      | 2020 |       | >>  | _     |          |     |
|               | S     | М      | т    | W    | Т     | F   | s     |          |     |
|               |       |        |      | 1    | 2     | 3   | 4     |          |     |
|               | 5     | 112.00 |      | 8    | 100   | 100 |       |          |     |
|               | 12    | 13     |      |      |       |     |       |          |     |
|               | 19    |        | 21   |      |       | 24  | 25    |          |     |
|               | 26    | 27     | 28   | 29   | 30    | 31  |       |          |     |
| Select Time   | 11:04 | :00    |      |      |       |     |       |          |     |
| ffective Date | Feb 1 | 1, 2   | 020  | 11:0 | 94:00 | D   |       |          | -   |
| Set Date      | 1     |        |      |      |       |     | Reset | to Today | , 1 |

Click on the prescription date from the calendar then select **Set Date** then **Close**. The date and time at the bottom of the window will now appear in red to indicate the date change to the system

#### Jan 13, 2020 11:05 (past)

Perform the prescription delay as usual. When leaving the patient record, a pop-up will ask to reset effective date. Always select **Yes** to return the system to today's date.

| SOP No     | KMCCEP027     | Version           | 3                             | Supersedes version         | 2                   | Daws 0 at 45 |
|------------|---------------|-------------------|-------------------------------|----------------------------|---------------------|--------------|
| Written By | H Downs       | Authorised by     | SACT Governance Group         | Date                       | October 2023        | Page 8 of 15 |
|            | KMCC document | No responsibility | will be accepted for the accu | racy of this information w | hen used elsewhere. |              |

# SECTION 5: REVIEW PRESCRIPTION

## REVIEW PRESCRIPTION Medications → Orders/Rx tab

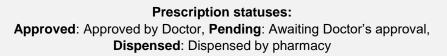

| Treatment                                                                                                    | Orders / Rx                                                                                                    | Medication History                                                                                                    | Plan History                                                                                                    | Regimen Library                                                                                                    |                                                                                 |                     |
|----------------------------------------------------------------------------------------------------|----------------------------------------------------------------------------------------------------|----------------------------------------------------------------------------------------------------|----------------------------------------------------------------------------------------------------|----------------------------------------------------------------------------------------------------|---------------------------------------------------------------------------------|---------------------|
| View by<br>C Pending<br>C All but Errored                                                                                                    | C Approved C Pharma<br>C Error                                                                                                    | acy Approved Date                                                                                                    | eriod All                                                                                                    |                                                                                                    |                                                                                 |                     |
| Order #                                                                                                    | Start Date                                                                                                    | J_                                                                                                    |                                                                                                    | Status                                                                                                    |                                                                                 | New                 |
| <u>)</u> 402100006                                                                                                    |                                                                                                    | 7 Carboplatin (every 3<br>cel (cycles 5-8 of proto                                                                                                    |                                                                                                    | PENDING                                                                                                    | A                                                                               | Modify              |
| <u>a</u> 402100005                                                                                                    | Mar 29, 2023 BRE-07                                                                                                    | 7 Carboplatin (every 3                                                                                                    | weeks) & weekly                                                                                                    | APPROV                                                                                                    | ED A                                                                            | Reorder             |
| Review: To<br>Error: To o<br>Reissue: T<br>prescription<br>Relssue bu<br>the change<br>either need<br>the pending<br>prescription<br>access to th<br>processing<br>Approve: T | o review an appro<br>cancel the prescri<br>To open the prescri<br>ns in Pending, an<br>utton, these changes<br>need to be cond<br>to be updated m<br>g prescription the<br>n being changed.<br>this button, then p<br>g it. Contact pharm | en or support drug<br>oved order<br>ption and return it<br>cription to make c<br>d changes are ma<br>ges will not be can<br>tinued into subse<br>nanually or, before<br>an re-order once c<br>If the button is gr<br>oharmacy have loo<br>nacy before proce<br>prove the order. C<br>bled if order is pha | t to being un-ord<br>hanges. If there<br>ade to an approv<br>rried forward to<br>quent prescriptio<br>e reissuing the a<br>hanges have be<br>reyed out and yo<br>cked the prescrip<br>eeding<br>ontinued below | are subsequent<br>ved prescription<br>the pending pre-<br>ons, the pending<br>pproved prescripten applied to the<br>ou would usually<br>ption as they ha | by using the<br>scription. If<br>g order will<br>iption, delete<br>he<br>/ have | Pharmacy<br>Approve |

| 402100005   | Mar 29, 2023 | BRE-077 Carboplatin (every 3 weeks) & weekly<br>Paclitaxel (cycles 5-8 of protocol) | APPROVED | A              |
|-------------|--------------|-------------------------------------------------------------------------------------|----------|----------------|
| 6 402100004 | Mar 22, 2023 | BRE-077 Carboplatin (every 3 weeks) & weekly<br>Paclitaxel (cycles 5-8 of protocol) | APPROVED | A              |
| 402100003   | Mar 15, 2023 | BRE-077 Carboplatin (every 3 weeks) & weekly<br>Paclitaxel (cycles 5-8 of protocol) | APPROVED | A              |
| 6 402100002 | Mar 08, 2023 | BRE-077 Carboplatin (every 3 weeks) & weekly<br>Paclitaxel (cvcles 5-8 of protocol) | APPROVED | R <sub>X</sub> |

The prescription has been approved as indicated by Select **Dispense** to proceed with releasing process.

| SOP No     | KMCCEP027                                                                                                   | Version       | 3                     | Supersedes version | 2            | Dama 0 4445  |  |  |  |  |  |
|------------|----------------------------------------------------------------------------------------------------|---------------|-----------------------|--------------------|--------------|--------------|--|--|--|--|--|
| Written By | H Downs                                                                                                    | Authorised by | SACT Governance Group | Date               | October 2023 | Page 9 of 15 |  |  |  |  |  |
|            | KMCC document: No responsibility will be accepted for the accuracy of this information when used elsewhere. |               |                       |                    |              |              |  |  |  |  |  |

# SECTION 6: DRUG ADMINISTRATION

## DRUG ADMINISTRATION – DRUGS MARKED INTERNAL Drug Administration → Daily Administration Tab

The **Daily Administration** tab shows all drugs that should be administered within the ward/department and are therefore defined as 'Internal'' on the prescription. They are listed in administration order. Ensure the correct administration date is selected from the left. All entries for the selected day should be completed, including NB notes, by either recording them as having been administered or by marking them as not given. This will result in an empty screen for the selected day.

| Daily Administration | Other Administration      | Standing Orders      | Administration Hx                          | Medication Hx        |                       | Sex: Fem       | nale DoB: Oct 22, 1 |
|----------------------|---------------------------|----------------------|--------------------------------------------|----------------------|-----------------------|----------------|---------------------|
| Admin. Date          | Agent Dose - Admin. Da    | te / Time            | Status                                     | Admin Instr          |                       | Recording Info | <b>_</b>            |
| Dec 18, 2014         | Internal                  |                      |                                            |                      |                       |                |                     |
| Dec 17, 2014         |                           |                      | Intravenous Inf once                       | short over 15 minul  | tes in sodium chlorid | <b>e</b> 100%  |                     |
| Dec 16, 2014         | 🖞 0.9% w/v 50 ml (        | 1) at the rate of    | 200 mL/hr                                  |                      |                       |                |                     |
| Dec 15, 2014         | 8 mg                      | (1 of 1)             | C1 / D1 PENDING                            | Order # 402100006    | A A                   | Co-Sign:       |                     |
| Dec 14, 2014         | 🔎 Dec 10, 2014 00:0       | 0                    |                                            |                      |                       | Recorded:      |                     |
| Dec 13, 2014         | DEXAMETHASONE 8 mg        | g tablet Oral onco   | 2                                          |                      |                       | 100%           |                     |
| Dec 12, 2014         |                           |                      |                                            |                      |                       |                |                     |
| Dec 11, 2014         | 8 mg                      | (1 of 1)             | C1 / D1 PENDING                            | Order # 402100006    | A                     | Co-Sign:       |                     |
| Dec 10, 2014 💮       | 🔎 Dec 10, 2014 00:0       | 0                    |                                            |                      |                       | Recorded:      |                     |
| Dec 09, 2014         | ATROPINE SULFATE 0.3      | 25 mg injection 9    | iubcutaneous Inj onc                       | e bolus PRN          |                       | 100%           |                     |
|                      | 0.25 mg                   | (1 of 1)             | C1 / D1 PENDING                            | Order # 402100006    |                       | Co-Sign:       |                     |
|                      | 🔎 Dec 10, 2014 00:0       | 0                    |                                            |                      | —                     | Recorded:      |                     |
|                      |                           |                      | mg (at 180 mg/m2)<br>v/v 250 ml (2) at the |                      | Inf once short over   | <b>30</b> 100% |                     |
|                      | 486 mg                    | (1 of 1)             | C1 / D1 PENDING                            | Order # 402100006    |                       | Co-Sign:       |                     |
|                      | 🔎 Dec 10, 2014 00:0       | 0                    |                                            |                      | _                     | Recorded:      |                     |
|                      | CALCIUM FOLINAT           |                      | on Intravenous Inf o<br>f 250 mL/hr        | nce short over 2 hou | rs in sodium chloride | e 100%         |                     |
|                      | 350 mg                    | (1 of 1)             | C1 / D1 PENDING                            | Order # 402100006    | 🖬 🔺                   | Co-Sign:       |                     |
|                      | 🔎 Dec 10, 2014 00:0       | 0                    |                                            |                      | _                     | Recorded:      |                     |
|                      | FLUOROURACIL 1,100        | mg (at 400 mg/r      | m2) injection IV Inj o                     | nce bolus            |                       | 100%           |                     |
|                      | 1,100 mg                  | (1 of 1)             | C1 / D1 PENDING                            | Order # 402100006    | R A                   | Co-Sign:       |                     |
|                      | 🔎 Dec 10, 2014 00:0       | 0                    |                                            |                      | _                     | Recorded:      | -                   |
| Í                    | * Additional administrati | on instructions have | e been entered                             |                      |                       |                |                     |
| Pending Doses        | Record                    | Adjust Ad            | djust All Erro                             | r Co-Sign            |                       | + +            | \$ 🗃                |

Record: Click once on drug to highlight then click to record drug administration details

Adjust: Adjusts the administration date of the selected drug

Adjust All: Adjusts the administration date of all drugs due

**Co-Sign:** Click to record co-sign of drug. Co-signee will then need to enter username and password. Hold shift and click on each drug to be co-signed to acknowledge co-sign for numerous drugs

Lined paper contains administration instructions, click to view

 $rac{\Psi}{V}$  R in a yellow triangle indicates a previous reaction to the prescribed drug, Click to view

| SOP No     | KMCCEP027                                                                                                   | Version       | 3                     | Supersedes version | 2            | Dawa 40 at 45 |  |  |  |  |  |
|------------|----------------------------------------------------------------------------------------------------|---------------|-----------------------|--------------------|--------------|---------------|--|--|--|--|--|
| Written By | H Downs                                                                                                    | Authorised by | SACT Governance Group | Date               | October 2023 | Page 10 of 15 |  |  |  |  |  |
|            | KMCC document: No responsibility will be accepted for the accuracy of this information when used elsewhere. |               |                       |                    |              |               |  |  |  |  |  |

## DOSE RECORDING Drug Administration → Daily Administration Tab → Record

The top line displays what the prescriber ordered and the bottom line, what the pharmacy supplied. In most cases these will match but sometimes pharmacy may have made a change and they will differ e.g. change of diluent.

|                                                                                                    |                                     |            | 100% Order # 40210<br>s in sodium chloride 0.9% w/v 50 r<br>er 15 minutes in sodium chloride 0. |               | _               |  |  |  |  |
|----------------------------------------------------------------------------------------------------|-------------------------------------|------------|-------------------------------------------------------------------------------------------------|---------------|-----------------|--|--|--|--|
| Dose Seq.                                                                                                    | Admin. Date/                        | Time # Dos | es Amt. Received Duration                                                                       | Prep Wastage  | Recorded As Per |  |  |  |  |
| Dose 1 of 1                                                                                                    | Expected 10/12/2014                 | 00:00      | 1 Detailed Recording 🗙                                                                          | mg            | C Patient       |  |  |  |  |
| PENDING Dispensing                                                                                                    | Actual 10/12/2014<br>End 10/12/2014 | 00:00      | 1 8 mg                                                                                          | Drug Lot #:   | C Agency        |  |  |  |  |
| Disp Admin Instr 📄                                                                                                    | and potrateon (                     | Pointe     | ,                                                                                               | Manufacturer: |                 |  |  |  |  |
| Enter the administration time and dose as appropriate<br>Use the plain paper to document batch number, expiry or any notes<br>The lined paper continues to contain any drug specific administration |                                     |            |                                                                                                 |               |                 |  |  |  |  |
|                                                                                                    |                                     |            | instructions                                                                                    |               | Add             |  |  |  |  |

**Detailed Recording** 

For infusions, select Detailed Recording to enable start and stop time details to be recorded

Enter a start time then select **Approve All** then **OK** to record but still leave item '**Active**' to allow a stop time to be entered

| ministration Date/Time | Doses Amount Received | Approved By | Approve |
|------------------------|-----------------------|-------------|---------|
| art 🗾 22/08/2016 10:00 |                       |             |         |

2<sup>nd</sup> nurse should follow the same process for entering a stop time then select **Approve All** then **Approve** at the admin screen to complete. This will then record at which stage each nurse was involved

| Administration Date/Time |            |       | # Doses | Amount Received | Approved By  | Approve |
|--------------------------|------------|-------|---------|-----------------|--------------|---------|
| Start                    | 22/08/2016 | 10:00 |         |                 | Downs, Helen |         |
| Stop                     | 22/08/2016 | 11:00 | 1       | 200 mg          |              |         |

| SOP No                                                                                                    | KMCCEP027 | Version       | 3                     | Supersedes version | 2            | Dawa 44 a4 45 |  |  |  |  |
|----------------------------------------------------------------------------------------------------|-----------|---------------|-----------------------|--------------------|--------------|---------------|--|--|--|--|
| Written By                                                                                                  | H Downs   | Authorised by | SACT Governance Group | Date               | October 2023 | Page 11 of 15 |  |  |  |  |
| KMCC document: No responsibility will be accepted for the accuracy of this information when used elsewhere. |           |               |                       |                    |              |               |  |  |  |  |

## DRUG ADMINISTRATION – DRUGS MARKED PICK-UP INTERNAL Drug Administration → Other Administration Tab

#### DO NOT COMPLETE OTHER ADMINISTRATION UNTIL COMPLETION OF DAILY ADMINISTRATION. Once recordings have been made against drugs on the 'Other administration' tab, the prescription cannot be amended e.g. to delay prescription following treatment failure or make dose adjustments

The **Other administration** tab shows all drugs to be given to the patient to take home. Should a subsequent day or cycle be ordered this will be listed at the top of the screen. Care should be taken to ensure the correct date is selected for each drug. To document issue of drug to the patient, highlight the line then select **Record**...

| Daily Administration  | Other Administration           | Standing Orders    | Administration Hx | Medica | tion Hx     |                  |          | Sex: Female       | DoB: Apr 17, | 1963 🤽         |
|-----------------------|--------------------------------|--------------------|-------------------|--------|-------------|------------------|----------|-------------------|--------------|----------------|
| Ad Hoc Administration |                                |                    |                   |        |             |                  |          |                   |              |                |
| Agent                 |                                |                    |                   |        | Admin Instr | Admin Start Date | Quantity | Date of Last Dose |              | Record         |
| DEXAMETHASONE tab     | let Oral Take as Directed (Pio | ckup - Internal)   |                   | Q      |             | Sep 12, 2016     |          |                   |              |                |
| METOCLOPRAMIDE tal    | blet Oral Take as Directed (P  | Pickup - Internal) |                   | P      |             | Sep 12, 2016     |          |                   |              | Stop Recording |
| DEXAMETHASONE tab     | let Oral Take as Directed (Pio | ckup - Internal)   |                   | Q      |             | Aug 22, 2016     |          |                   |              |                |
| METOCLOPRAMIDE ta     | blet Oral Take as Directed (P  | Pickup - Internal) |                   | P      |             | Aug 22, 2016     |          |                   |              |                |

#### Record in the same way as for items on the Daily Administration tab

| METOCLOPRAMIDE                          |          |               |       |         | (             | Order # 402100002 | Tx Optional   |  |  |  |
|-----------------------------------------|----------|---------------|-------|---------|---------------|-------------------|---------------|--|--|--|
| tablet Oral Take as [                   | Directed |               |       |         |               |                   |               |  |  |  |
| Dispensed: tablet Oral Take as Directed |          |               |       |         |               |                   |               |  |  |  |
| Dose Seq.                               |          | Admin. Date/T | īme   | # Doses | Amt. Received | Duration          | Prep Wastage  |  |  |  |
| Dose 1 of 1                             | Expected | 08/03/2023    | 00:00 | 1       |               |                   |               |  |  |  |
|                                         | Actual   | 08/03/2023    | 00:00 | 1       |               | <b>•</b>          | Drug Lot #:   |  |  |  |
| Dispensing 🔎<br>Disp Admin Instr 📄      | End      | 08/03/2023    | 00:00 |         | Not Given     |                   | Manufacturer: |  |  |  |

Once an item had been recorded, it must be removed from the screen to ensure no further dose recordings are made against it. Highlight the relevant item then select **Stop Recording**. On the following screen select **Yes**.

| Daily Administration  | Other Administration                        | Standing Orders      | Administration Hx | Medicat | tion Hx     |                  | Sex: Female               | DoB: Oct 10, | 1990 🤽         |
|-----------------------|---------------------------------------------|----------------------|-------------------|---------|-------------|------------------|---------------------------|--------------|----------------|
| Ad Hoc Administration |                                             |                      |                   |         |             |                  |                           |              |                |
| Agent                 |                                             |                      |                   |         | Admin Instr | Admin Start Date | Quantity Date of Last Dos | 2            | Record         |
| DEXAMETHASONE 6 m     | g tablet Oral every am for 3                | days (Pickup - Inter | rnal)             | P       |             | Mar 08, 2023     | Mar 08, 2023 10:          | 00           |                |
| METOCLOPRAMIDE tal    | blet Oral Take as Directed <mark>(</mark> P | ickup - Internal)    |                   | Q       |             | Mar 08, 2023     | Mar 08, 2023 10:          | 00           | Stop Recording |
| ONDANSETRON 8 mg f    | tablet Oral b.d. for 3 days (P              | ickup - Internal)    |                   | Q       |             | Mar 08, 2023     |                           |              |                |

| SOP No     | KMCCEP027                                                                                                   | Version       | 3                     | Supersedes version | 2            | Dama 40 at 45 |  |  |  |  |  |
|------------|----------------------------------------------------------------------------------------------------|---------------|-----------------------|--------------------|--------------|---------------|--|--|--|--|--|
| Written By | H Downs                                                                                                    | Authorised by | SACT Governance Group | Date               | October 2023 | Page 12 of 15 |  |  |  |  |  |
|            | KMCC document: No responsibility will be accepted for the accuracy of this information when used elsewhere. |               |                       |                    |              |               |  |  |  |  |  |

## SECTION 7: FLOW SHEET

Flow Sheet will display Vital Signs, Blood results (selected Trusts only) and Drug administrations, with the data dated at the top of the column with the cycle and day number if appropriate

| • Visit Date                              | Mar 10/20<br>C1- D1 | Mar 11/20<br>Visit | Mar 12/20<br>Visit |           | Mar 16/20<br>C1- D1 |      | Apr 21/20<br>Visit | Apr 22/20<br>Visit | Apr 23/20<br>Visit | Apr 24/20<br>C2- D5 | ► ₩                                       | 8                  |
|-------------------------------------------|---------------------|--------------------|--------------------|-----------|---------------------|------|--------------------|--------------------|--------------------|---------------------|-------------------------------------------|--------------------|
| Vital Signs                               |                     |                    |                    |           |                     |      |                    |                    |                    |                     | Vital Signs                               | View/Date Range    |
| Height                                    | 166.0               | 1                  |                    |           |                     |      |                    | 166.00             | 166.00             | 0 166.00            | ) Height                                  | All Days with Data |
| Weight                                    | 73.90               |                    |                    |           |                     |      |                    | 67.9               | )                  | 67.90               | Weight                                    | Date 21/05/2019    |
| BSA                                       | 1.8                 |                    |                    |           |                     |      |                    | 1.77               | 1                  | 1.77                | BSA                                       | To 20/05/2020      |
| BMI                                       | 26.8                | 2                  |                    |           |                     |      |                    | 24.6400            | )                  | 24.64               | BMI                                       |                    |
| Temperature                               | 37.3                | 7                  |                    |           |                     |      |                    | 37.7               | 37.3               | 3 38.1              | Temperature                               | View               |
| Pulse                                     | 6                   | 5                  |                    |           |                     |      |                    | 84                 | 6                  | 3 67                | 7 Pulse                                   | (none)             |
| Respiration                               | 18                  | 5                  |                    |           |                     |      |                    | 16                 | 17                 | 7 14                | Respiration                               | (ione)             |
| Systolic                                  | 160                 |                    |                    |           |                     |      |                    | 146                | 159                | 9 148               | Systolic                                  | Choose Data Edit,  |
| Diastolic                                 | 6                   | 7                  |                    |           |                     |      |                    | 77                 | 66                 | 8 74                | Diastolic                                 | Choose bottom      |
| O2 Sat                                    | 94                  |                    |                    |           |                     |      |                    | 97                 | 100                | 98                  | O2 Sat                                    | Data               |
| Dose Recordings                           |                     |                    |                    |           |                     |      |                    |                    |                    |                     | Dose Recordings                           |                    |
| AZACITIDINE                               | 90                  | 90                 | 90                 | 9(        | 0 90                | 0 90 | 90                 | 90                 | 90                 | 0 90                | AZACITIDINE                               | Save As Print      |
| NB Check accuracy<br>of % dose reductions | 1                   |                    |                    |           |                     | 1    | 1                  |                    |                    |                     | NB Check accuracy of %<br>dose reductions |                    |
| NB Monitoring<br>parameters               | 1                   |                    |                    |           |                     | 1    | 1                  |                    |                    |                     | NB Monitoring parameters                  | Refresh            |
| ONDANSETRON                               | 1                   | 8                  | Not Given          | Not Giver | n í                 | 8 8  | 3 8                | 3 8                | 8                  | 8 8                 | ONDANSETRON                               |                    |

Select **Choose Data** to customize what is displayed on the flow sheet. Entries with multiple same day results will be indicated by the green square and the most recent entry of the day will appear on the main view of the flow sheet and on any graphs produced. Right click on the relevant result and select **View Details** to view all results for that entry for that day.

| Neutrophils (Gran) |        |        |     |                      |           |  |  |
|--------------------|--------|--------|-----|----------------------|-----------|--|--|
|                    | Result | Unit   |     | Date Collected       | Normals   |  |  |
| <b>&gt;</b>        | 1.1    | 10^9/L | ÷ L | Jun 15 2015 09:30:55 | (1.8/7.8) |  |  |
|                    | 1.5    | 10^9/L | L.  | Jun 15 2015 09:27:05 | (1.8/7.8) |  |  |
|                    | 1.5    | 10^9/L | L   | Jun 15 2015 09:25:29 | (1.8/7.8) |  |  |

| SOP No                                                                                                    | KMCCEP027 | Version       | 3                     | Supersedes version | 2            | Dama 40 at 45 |  |  |  |
|----------------------------------------------------------------------------------------------------|-----------|---------------|-----------------------|--------------------|--------------|---------------|--|--|--|
| Written By                                                                                                  | H Downs   | Authorised by | SACT Governance Group | Date               | October 2023 | Page 13 of 15 |  |  |  |
| KMCC document: No responsibility will be accepted for the accuracy of this information when used elsewhere. |           |               |                       |                    |              |               |  |  |  |

# SECTION 8: ARIA DOCUMENTATION

### QUESTIONNAIRES Assessments → Questionnaires

Questionnaires are patient specific so can only be opened from within the patient record. The window will open with '**Today**' selected in the drop down menu. Select '**All**' to view all questionnaires completed for the patient

|                                  | Patient Questionnaires - xxtest, helendowns - helentest - Birth | idate: Dec 26, 1992 ** | * NOT AN AG                                    | CTUAL PATIENT *** |                |  |
|----------------------------------|-----------------------------------------------------------------|------------------------|------------------------------------------------|-------------------|----------------|--|
| Highlight the required           | View Time Period                                                |                        |                                                |                   |                |  |
| questionnaire then               | Date                                                            |                        |                                                |                   |                |  |
| select View to open or           |                                                                 |                        |                                                |                   |                |  |
| Error to delete it. To           | Date Type Title                                                 |                        | ID                                             | Status            |                |  |
| start a new                      | Feb 19, 2016 Procedural Patient Initial Set-Up Check            | ks                     | 2                                              | Approved          | A 31           |  |
| questionnaire, select            | Feb 19, 2016 Procedural Pharmacist Clinical Screen              |                        | 3                                              | Approved          | A 🂱 🎒          |  |
| New, select a                    | Clinical                                                        | Pre ar                 | nd post tr                                     | reatment med      | ication record |  |
| questionnaire from the           | Procedural                                                      | Patier                 | nt Initial S                                   | Set-Up Checks     | ;              |  |
| list then <b>OK</b> to open.     | Procedural                                                      | Pharn                  | Pharmacist Clinical Screen<br>Pharmacy Comment |                   |                |  |
| To view errored                  | Procedural                                                      | Pharn                  |                                                |                   |                |  |
| questionnaires, check            |                                                                 |                        |                                                |                   |                |  |
| the 'Show errors' box            |                                                                 |                        |                                                |                   |                |  |
|                                  | Date and Time of entry                                          |                        |                                                |                   |                |  |
|                                  | 28 / 05 / 2020 💌                                                | 01:00                  | )                                              | -                 |                |  |
|                                  | Where were pre-meds ta                                          | iken?                  |                                                |                   |                |  |
| Complete the questionnaire       | Taken on the ward                                               |                        |                                                |                   |                |  |
| as appropriate then select       | TTOs supplied                                                   |                        |                                                |                   |                |  |
| Approve to complete or           | © Yes C N                                                       |                        |                                                | _                 |                |  |
| <b>OK</b> to save part-completed | r Yes C N                                                       | 10 0                   | N/A                                            |                   |                |  |
| details to return to later.      | Number of TTOs supplie                                          | d to the patie         | nt                                             |                   |                |  |
|                                  | 1 2 3 4                                                         | F                      |                                                |                   |                |  |
|                                  |                                                                 |                        |                                                |                   |                |  |

## NOTES

Note or / Ty Existing notes are listed in date order. 15:08 Pa nt didn't require TTOs as plenty at home t 25, 2019 Highlight note and select View to open. Select Error to delete. To view errored Notes, check the 'Show errors' box. Note Type (AI) ٠ • (AI) Discipline Use the filters at the bottom of the screen to show by note type and author type % 🗈 💼 🔽 ∽ ⊶ 👫 🖣 🥬 💌 🏘 🗳 🛃 🖾 Ht Li Template.. Header <u>▼</u>10 <u>▼</u> B *I* <u>U</u> | ■ 書 書 ■ | 結日 律 信 1 · · · · 2 · · · · 3 · · · · 4 · · · · 5 · · · · 6 · · · · 7 · { Data Arial . . . . . . 1 . . . . . ree-type text here SOP No KMCCEP027 Version 3 Supersedes version 2 Page 14 of 15 Written By H Downs Authorised by SACT Governance Group Date October 2023

KMCC document: No responsibility will be accepted for the accuracy of this information when used elsewhere.

# SECTION 9: REVERSE FUNCTIONS

## DRUG ADMINISTRATION – DOSE RECORDING – ERROR

On the Daily administration tab, drugs whose dose recordings have been completed will not be listed and if all the internal drugs have been administered, the whole panel will be empty. To recall the drugs, check the 'All **but errored**' radio button on the right.

| Daily Administration | n Othe | r Administration   | Standing Orders | Administration Hx | Medication Hx | Sex: Female    | DoB: Dec 26, 1 | 992 🤽             |
|----------------------|--------|--------------------|-----------------|-------------------|---------------|----------------|----------------|-------------------|
| Admin. Date          | Agent  | Dose - Admin. Date | e / Time        | Status            | Admin Instr   | Recording Info |                | Dose Recordings   |
| May 18, 2020         |        |                    |                 |                   |               | r.             | [              | General Orders    |
| Apr 29, 2020 💮       | L      |                    |                 |                   |               |                |                | Documentation     |
| Jan 09, 2020         | L      |                    |                 |                   |               |                | ŀ              |                   |
| Dec 02, 2019         | L      |                    |                 |                   |               |                | I              |                   |
| Nov 12, 2019         | L      |                    |                 |                   |               |                | I              | Show              |
| Oct 31, 2019         | L      |                    |                 |                   |               |                | I              | C All but Errored |
| Oct 30, 2019         |        |                    |                 |                   |               |                | I              | Pending           |
| Oct 02 2019          |        |                    |                 |                   |               |                |                |                   |

Click once on the bottom administration line of the drug you required, then select '**Error**' then '**Yes**' to the popup window.

| Daily Administration | Other Administration Standing Orders Administration Hx Medication Hx Sex: Ferr | nale DoB: Dec 26, 1992 🤽 |
|----------------------|--------------------------------------------------------------------------------|--------------------------|
| Admin. Date 🔺        | Agent Dose - Admin. Date / Time Status Admin Instr Recording Info              | Dose Recording           |
| May 18, 2020         | Internal                                                                       | General Orders           |
| Apr 29, 2020 💮       | NB Monitoring parameters 1 unknown Not Assigned once 100%                      | Documentation            |
| Jan 09, 2020         |                                                                                |                          |
| Dec 02, 2019         | 1 (1 of 1) C2 / D1 APPROVED Order # 402100403 👼 \Lambda Co-Sign:               |                          |
| Nov 12, 2019         | C May 18, 2020 09:00 Recorded: Hele                                            | en Downs Show            |
| Oct 31, 2019         | DEXAMETHASONE 20 mg injection IV Inj once 100%                                 | All but Errore           |
| Oct 30, 2019         |                                                                                | C Pending                |
| Oct 02, 2019         | 20 mg (1 of 1) C2 / D1 APPROVED Order # 402100403 🙀 🗚 Co-Sign:                 |                          |
| Sep 13, 2018         | C May 18, 2020 09:00 Recorded: Hele                                            | en Downs                 |
| Sep 10, 2018         |                                                                                | D                        |

Enter a reason for erroring the dose recording when prompted and **OK** to complete. The dose recording entry will now return to a **Pending** state

| Daily Administratio | Other Administration Standing Orders Administration Hx Medication Hx Sex: Female DoB: I | Dec 26, 1992 🛛 🤱 |
|---------------------|-----------------------------------------------------------------------------------------|------------------|
| Admin. Date 🔼       | Agent Dose - Admin. Date / Time Status Admin Instr Recording Info                       | Dose Recordings  |
| May 18, 2020 💮      | Internal                                                                                | General Orders   |
| pr 29, 2020 🌎       | NB Monitoring parameters 1 unknown Not Assigned once 100%                               | Documentation    |
| an 09, 2020         |                                                                                         |                  |
| ec 02, 2019         | 1 (1 of 1) C2 / D1 APPROVED Order # 402100403 🔤 \Lambda Co-Sign:                        |                  |
| lov 12, 2019        | C May 18, 2020 09:00 Recorded: Helen Downs                                              | -Show            |
| ct 31, 2019         | DEXAMETHASONE 20 mg injection IV Inj once 100%                                          | All but Errored  |
| oct 30, 2019        |                                                                                         | C Pending        |
| ct 02, 2019         | 20 mg (1 of 1) C2 / D1 <b>PENDING</b> Order # 402100403 📷 🗚 Co-Sign:                    |                  |
| Sep 13, 2018        | C May 18, 2020 00:00 Recorded:                                                          |                  |

| SOP No                                                                                                    | KMCCEP027 | Version       | 3                     | Supersedes version | 2            |               |  |  |
|----------------------------------------------------------------------------------------------------|-----------|---------------|-----------------------|--------------------|--------------|---------------|--|--|
| Written By                                                                                                  | H Downs   | Authorised by | SACT Governance Group | Date               | October 2023 | Page 15 of 15 |  |  |
| KMCC document: No responsibility will be accepted for the accuracy of this information when used elsewhere. |           |               |                       |                    |              |               |  |  |